# **Events by Role (Insights)**

t Modified on 04/24/2024 1:48 pm CDT

[Understanding](http://kb.infinitecampus.com/#understanding-the-chart) the Chart | [Filtering](http://kb.infinitecampus.com/#filtering-chart-data) Chart Data | Creating [Templates](http://kb.infinitecampus.com/#creating-templates) | [Additional](http://kb.infinitecampus.com/#additional-report-options) Report Options

#### Tool Search: Events by Role

Events by Role displays a count of [behavior](https://kb.infinitecampus.com/help/early-warning#EarlyWarning-ScoreTypes) events by role for students with an Early Warning Behavior GRAD score between 50 and 100.

This report is only available for districts that have purchased the Campus Analytics Suite.

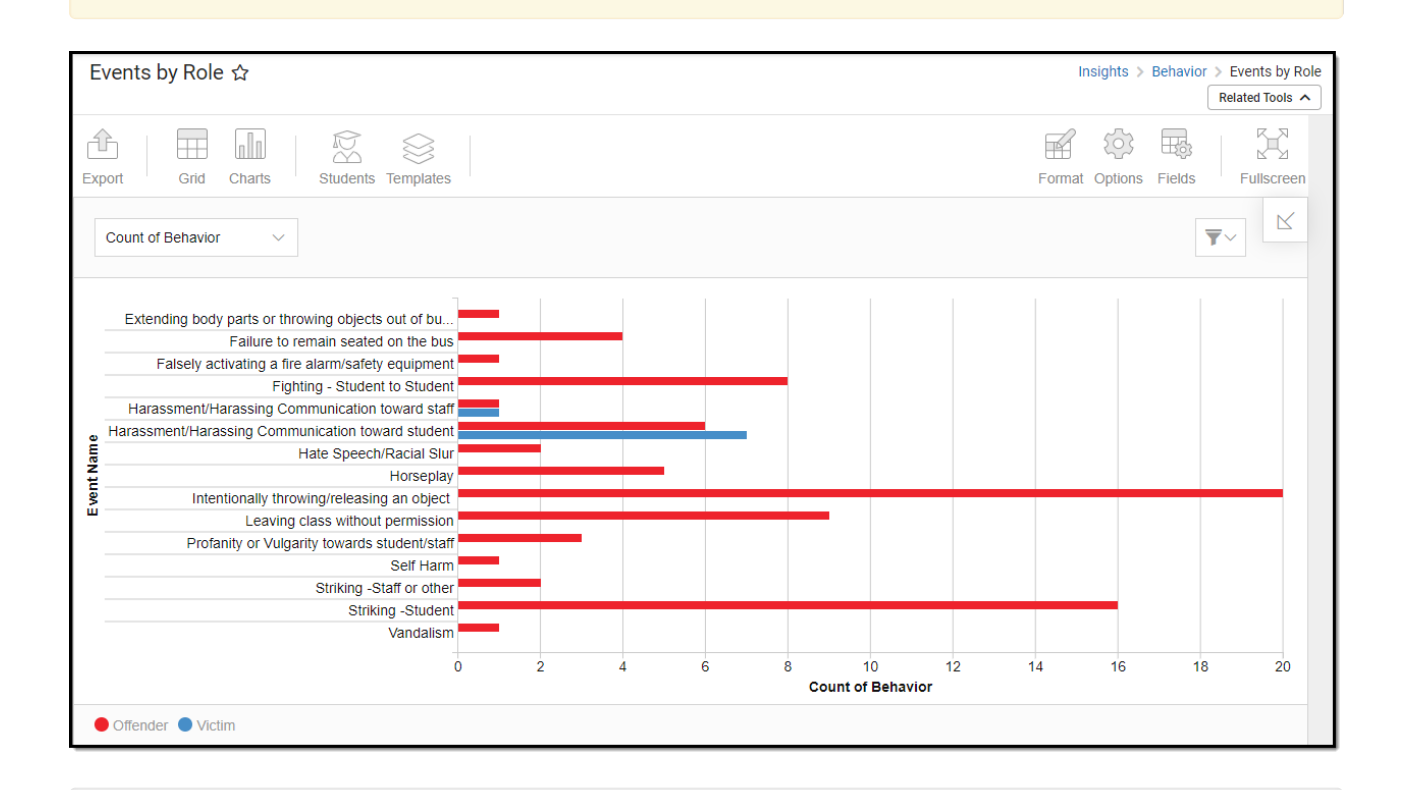

To view the chart, you must have at least Read tool rights for Events by Role and calendar rights assigned for any calendar(s) reporting data.

NOTE: Insights visualizations may contain PII and include data for tools a user may not have rights to access.

### **Understanding the Chart**

The Events by Role chart displays the number of behavior events per role for the calendar selected in the Campus toolbar. Double-clicking a bar will show you a table detailing all the data that makes up that colored section of the bar.

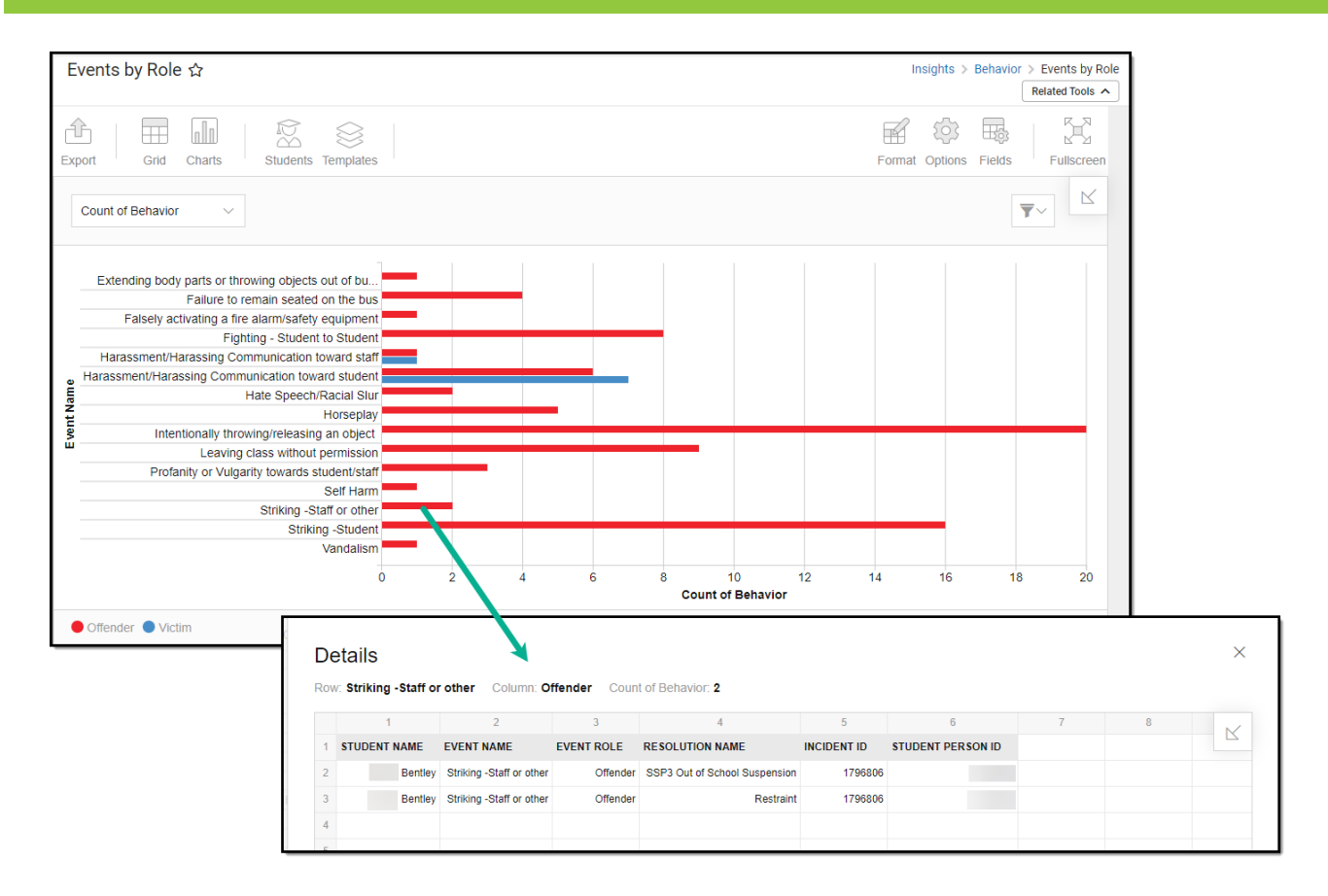

Use the table below for help in understanding each sub-report column:

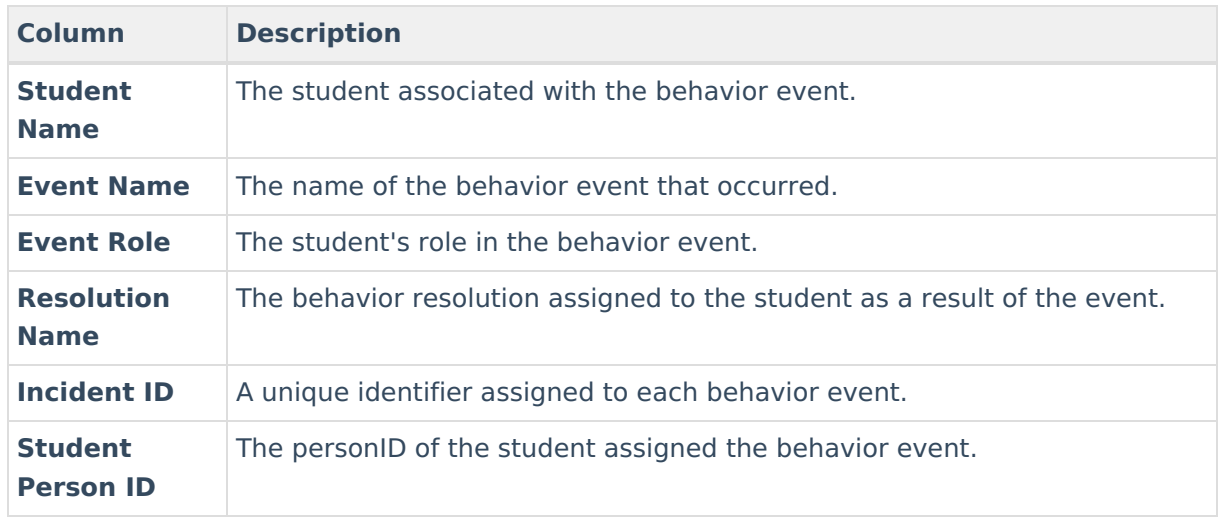

Using the dropdown list in the image below, you can filter data to display a count of behavior events per role or a count of students per role.

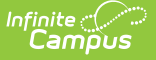

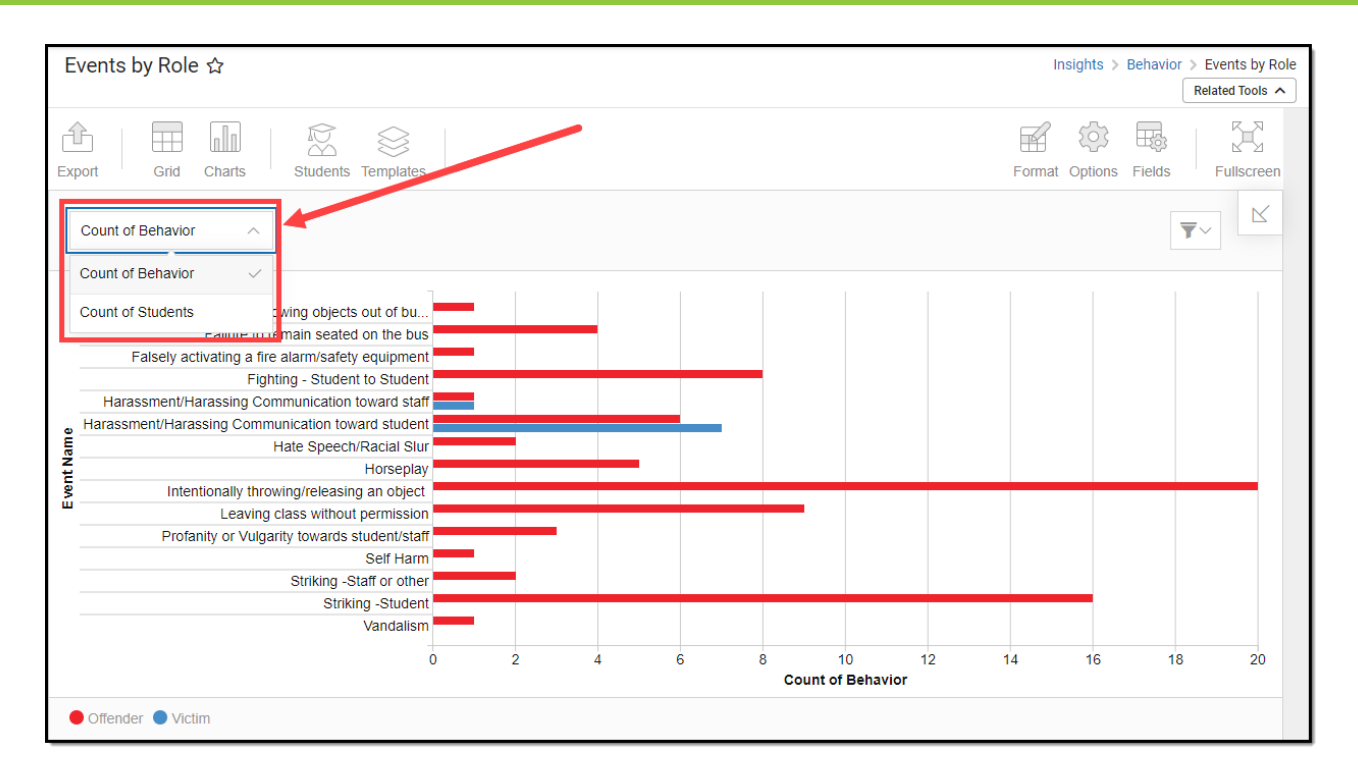

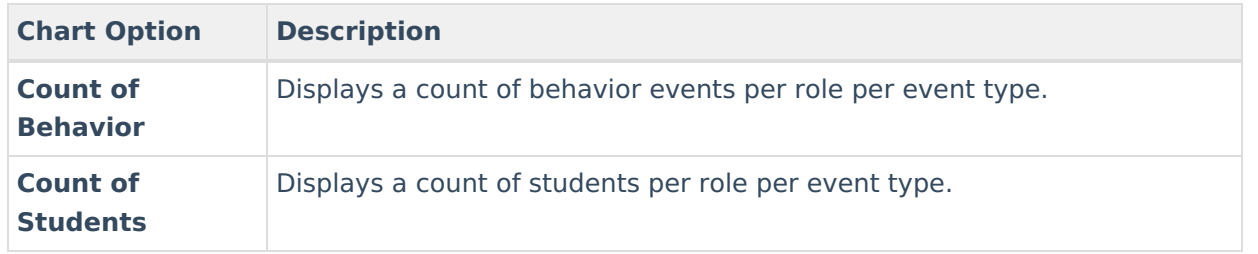

 $\overline{\blacktriangledown}$ You can r[e](https://dyzz9obi78pm5.cloudfront.net/app/image/id/63bedeed489ac35bea433ee1/n/1673453292920.png)move and filter any data from the bar graph by clicking the  $\Box$  button, selecting the data type you wish to filter, and unchecking the data you wish to remove from the graph.

### **Filtering Chart Data**

You can filter chart data to only students in your Early Warning [Watchlist](https://kb.infinitecampus.com/help/early-warning#EarlyWarning-StudentDisplayOptions), Counseling Caseload, and/or a specific [Student](https://kb.infinitecampus.com/help/query-wizard) Ad Hoc filter by clicking the **Students** button and selecting any combination of these options.

Ad Hoc [Queries](https://kb.infinitecampus.com/help/query-wizard) and [Selection](https://kb.infinitecampus.com/help/selection-editor) Editors are supported in Insights by filtering from the Student panel.

[Pass-through](https://kb.infinitecampus.com/help/pass-through-sql-query) SQL Queries are not supported in Insights.

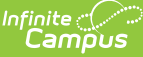

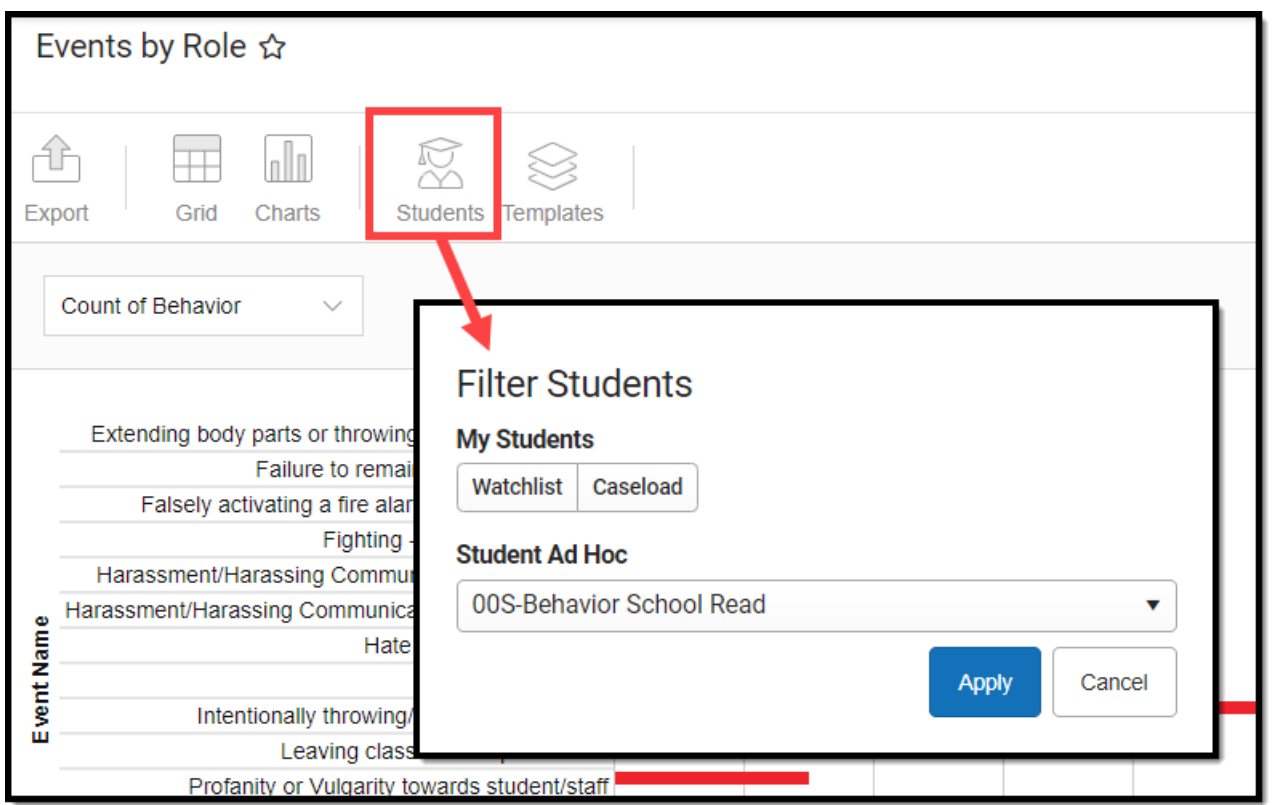

## **Creating Templates**

Templates allow you to save all filtering and formatting options you have set for a chart and have these options automatically applied each time you select a template. Templates are chart-specific, meaning they are only available and apply to the chart for which they were created.

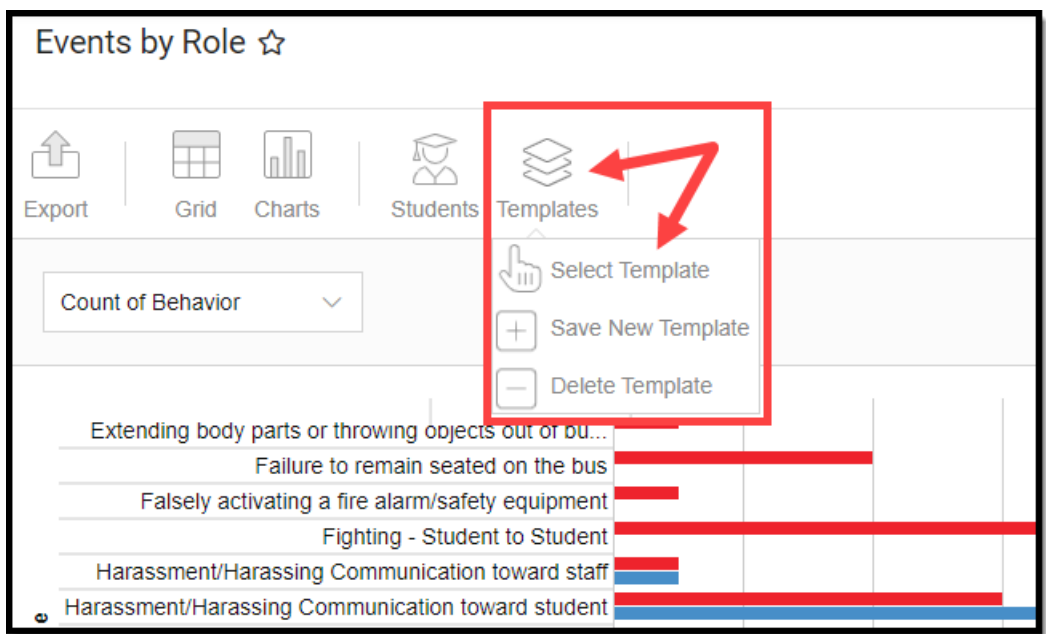

For example, if you filter the chart data by Watchlist in the Student option (see section above) and modify any formatting and field options (any options shown below), all your selections can be

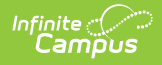

saved as a template by clicking **Templates** and selecting **Save New Template**.

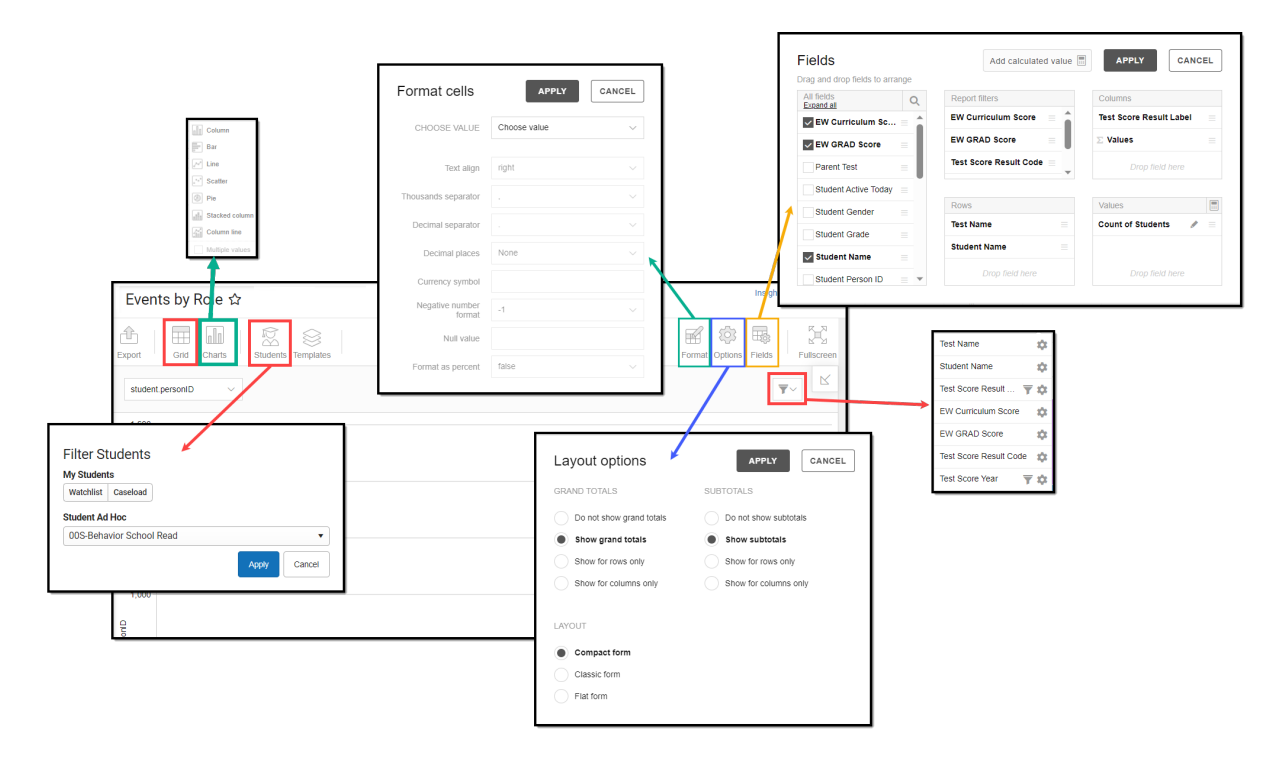

Once saved, each time you return to this chart you can automatically apply these options by clicking **Select Template**, choosing the template, and selecting **Apply**.

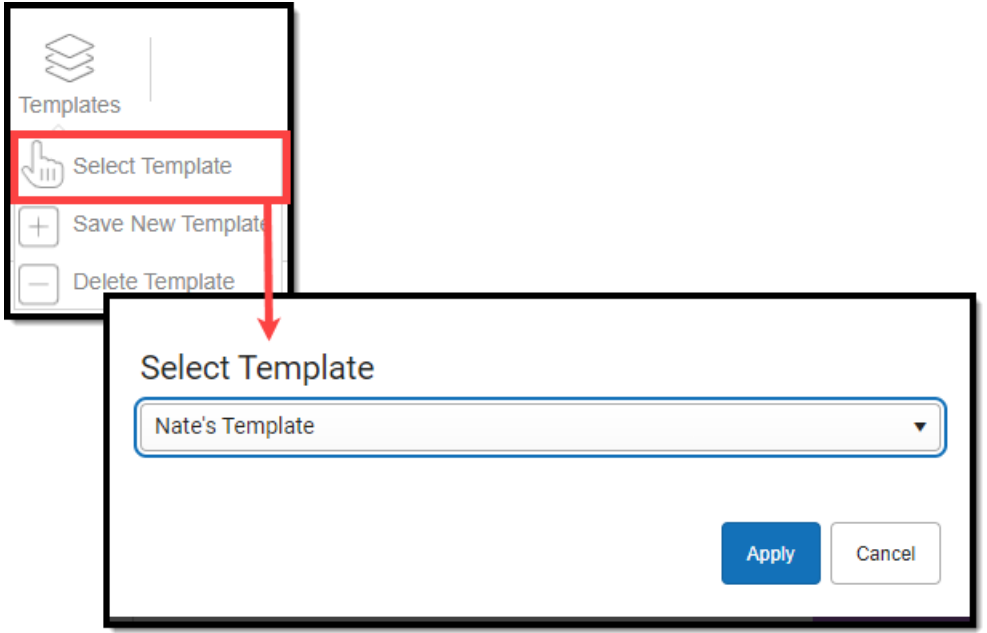

### **Additional Report Options**

The table below provides information about the other on-screen options

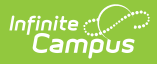

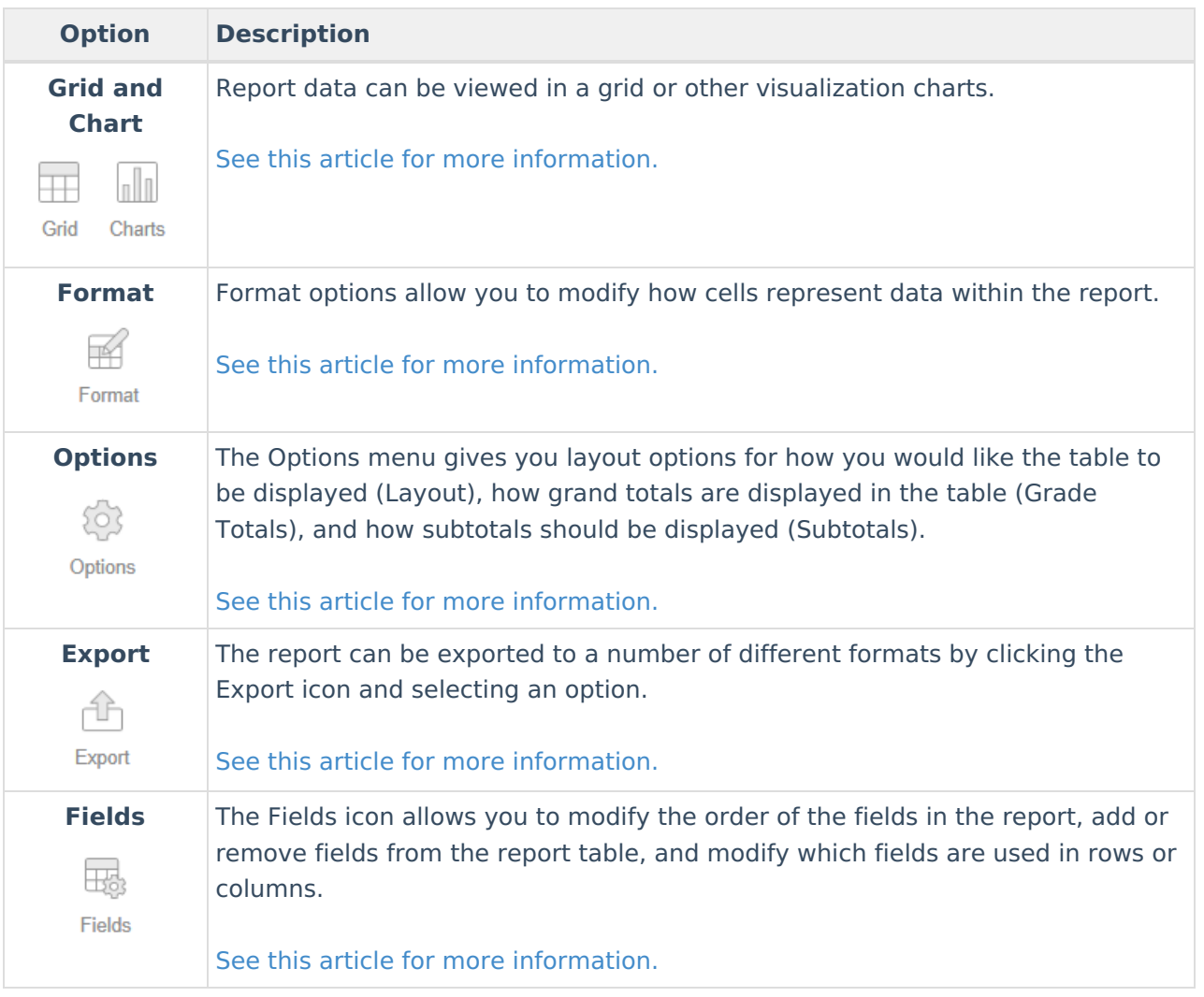